## ATS Import spreadsheet (xlsx) specifications

Note: Your file <u>must</u> use an"XLSX" format., and have a header row indicator the items listed below.

|   | Column Description | Туре | Length |
|---|--------------------|------|--------|
|   |                    |      |        |
| Α | Location           | Text | 20     |
| В | Item Name          | Text | 20     |
| С | Start QTY          | Text | 20     |

Note: You must use the 1st row of the spreadsheet for headers as indicated in the column descriptions.

Items shown in RED are required

Below is a sample spreadsheet. A template is available. Use the export function to get the template.

| A | Α                      | В               | С         |
|---|------------------------|-----------------|-----------|
| 1 | Location               | Item Name       | Start Qty |
| 2 | Athletic Training Room | 1" moleskin     | 4         |
| 3 | Athletic Training Room | 1x3 strip       | 15        |
| 4 | Athletic Training Room | 2" moleskin     | 2         |
| 5 | Field House ATR        | 2" moleskin     | 2         |
| 6 | Athletic Training Room | 2nd Skin Circle | 3         |
| 7 |                        |                 |           |

## ATS - Importing inventory items from a spreadsheet- Blue (Locations)

To begin the import process; click on the "Import Inventory List from Template" menu shown to the below.

Organize ▼ New folder

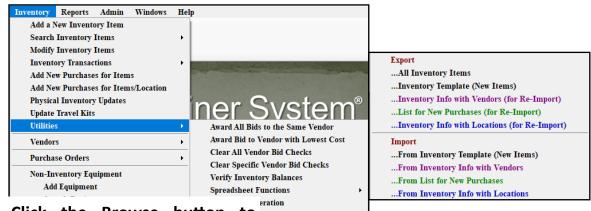

Click the Browse button to AQUY from Inventory locate and select your import file. Only XLSX files can be imported.

Select the worksheet if more than 1 exists for an Excel file and specify whether a header row exists. Then click the "Load Information" button.

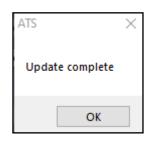

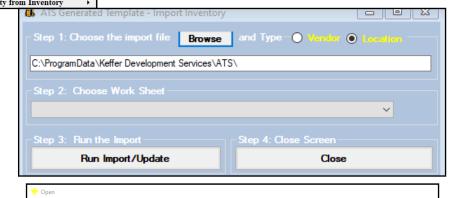

↑ This PC → OS (C:) → ProgramData → Keffer Development Services → ATS

items, and update existing supplies.

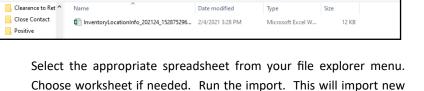

Search your inventory records in your preferred fashion. If any problems arise, please reach out to ATS for assistance.